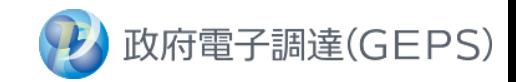

# **GEPS デジタルインボイス関連 事業者用マニュアル**

~契約案件において、デジタルインボイスによる請求を行う場合の手順~

第1.1版 2024/1/4

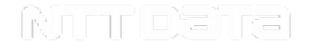

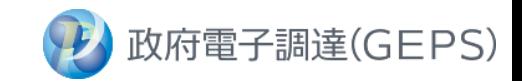

## 目 次

## 1. 本書の説明定義

# 2. デジタルインボイスの事前準備

#### 2ー1 適格請求書発行事業者登録番号のGEPS登録

- 適格請求書発行事業者登録番号の発行
- GEPSトップ~更新完了までのご説明

# 3. デジタルインボイスの請求方法

- 3ー1 請求情報の送信
	- 請求時にて、事業者様に入力していただきたい項目のご説明
- 3ー2 請求内容の確認
	- GEPSトップ~請求内容確認までのご説明

# 4. FAQ・お問い合わせ・参考資料

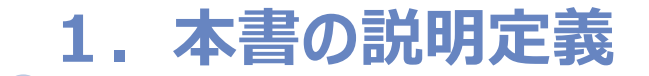

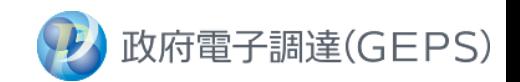

## 本書の説明

### 本書では、

**GEPSで契約した案件について、デジタルインボイスによる請求を行う際の事前準備~請求** を行うための手順をご説明いたします。

- インボイス制度やデジタルインボイスの詳細は下記参考リンクをご参照ください。
	- 【参考】デジタル庁「JP PINT」 [https://www.digital.go.jp/policies/electronic\\_invoice/](https://www.digital.go.jp/policies/electronic_invoice/)
	- 制度内容のお問い合わせ等は [【国税庁】インボイスコールセンター](https://www.nta.go.jp/taxes/shiraberu/zeimokubetsu/shohi/keigenzeiritsu/invoice.htm) へご連絡ください。
- GEPSの「請求登録画面」入力による請求方法は下記リンクをご参照ください。 【参考】調達ポータル 操作マニュアル 「契約締結、受発注、口座登録、請求」メニューの契約業務 編 <https://www.p-portal.go.jp/pps-web-biz/resources/app/html/manuals.html>

# **2-1 適格請求書発行事業者登録番号のGEPS登録 トップ画面**

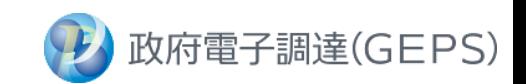

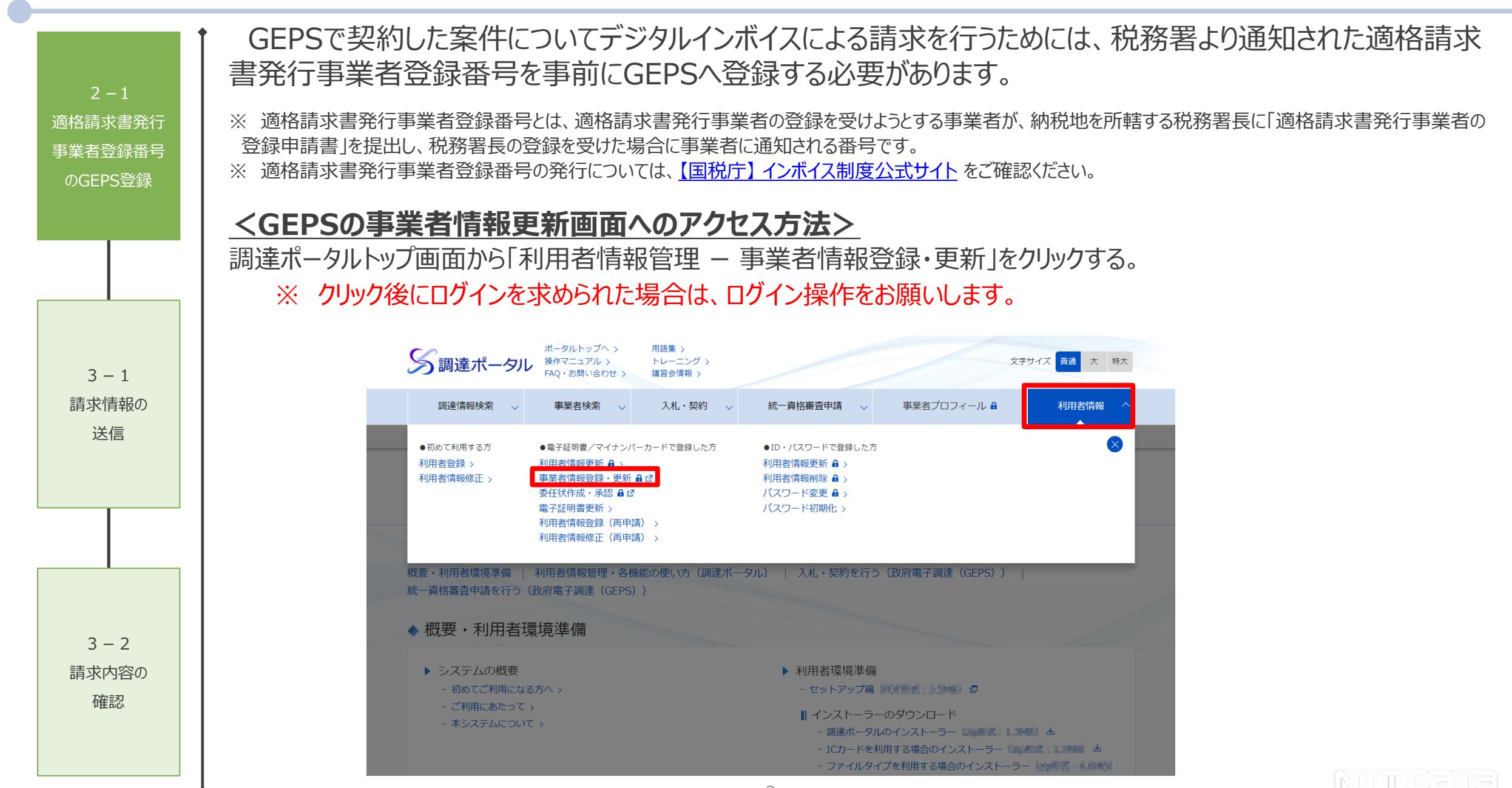

## **2-1 適格請求書発行事業者登録番号のGEPS登録 事業者情報更新画面**

### **<事業者情報更新画面での操作方法>**

© 2017 NTT DATA Corporation

適格請求書発行 事業者登録番号 のGEPS登録

> $3 - 1$ 請求情報の 送信

> $3 - 2$ 請求内容の 確認

- ① 「適格請求書発行事業者登録番号設定」欄の設定ボタンをクリックします。
- ② 右記ページにて適格請求書発行事業者登録番号を入力して、設定ボタンをクリックします。
- ③ 画面に反映されたことを確認して、更新ボタンをクリックします。
- ④ 事業者情報更新完了画面が表示されましたら、作業は完了となります。

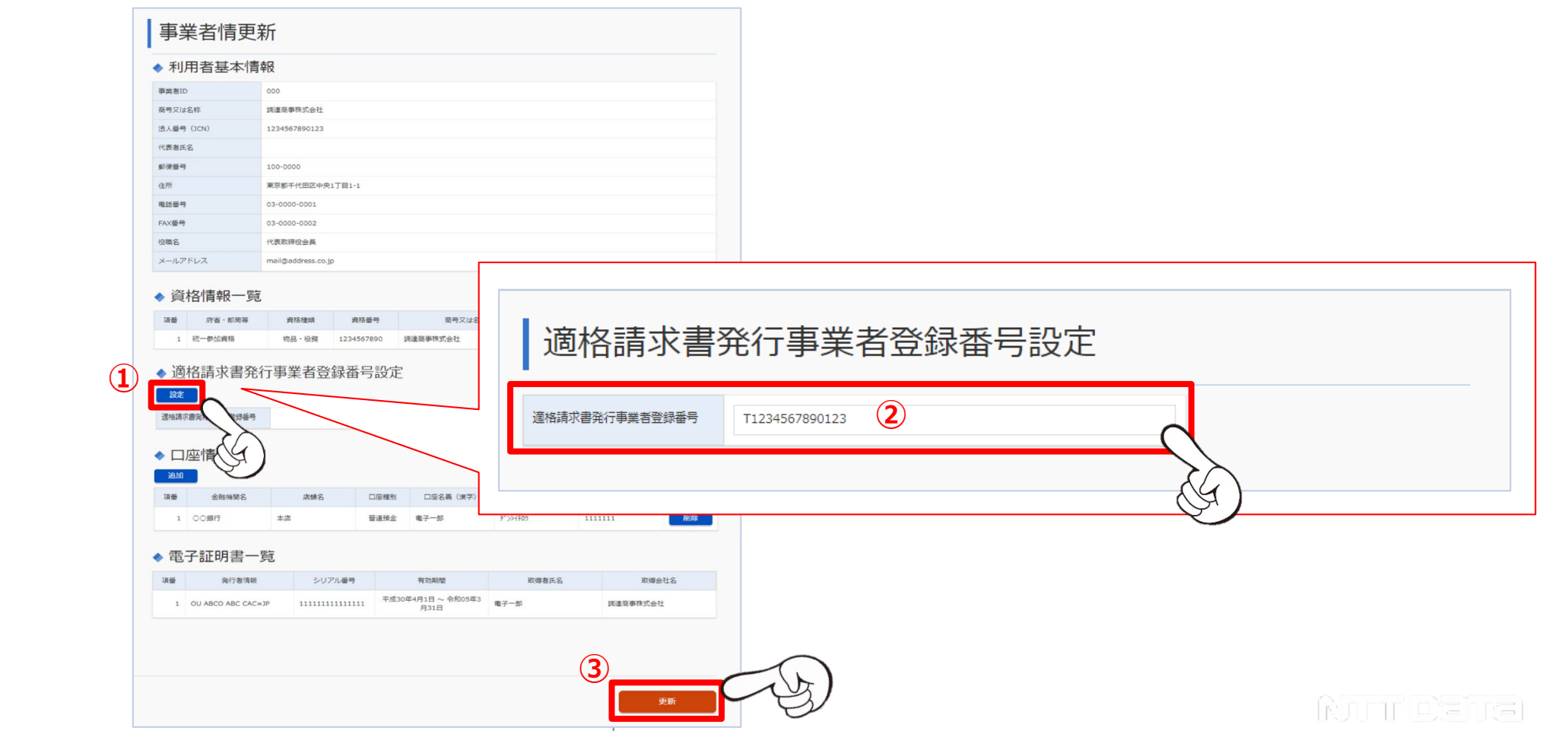

政府電子調達(GEPS)

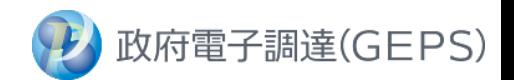

# $2 - 1$ 適格請求書発行 事業者登録番号 のGEPS登録  $3 - 2$ 請求内容の 確認 請求情報の

© 2017 NTT DATA Corporation

# **請求作業の前にご確認ください!**

- **① 適格請求書発行事業者登録番号をGEPSへ登録済でしょうか?**
	- → 未対応の方はスライド3「2-1 適格請求書発行事業者登録番号のGEPS登録 トップ画面 |をご確認ください。

## **② 請求時に送信する口座情報をGEPSへ登録済でしょうか?**

→ 調達ポータル [操作マニュアル](https://www.p-portal.go.jp/pps-web-biz/resources/app/html/manuals.html) 「契約締結、受発注、口座登録、請求 |メニューの契約業務 編をご確認ください。

## **③ デジタルインボイスで請求することを事前に発注機関へ連絡しているでしょうか?**

→ 未対応の方は、事前に発注機関へご連絡ください。

<sub>送信</sub> ┃ GEPS案件をデジタルインボイス請求で行うためには、該当の項目に記載が必要となります。 次スライドに詳細を示しますので、ご確認ください。

# **3-1 請求情報の送信 入力いただきたい項目**

 $2 - 1$ 適格請求書発行 事業者登録番号 のGEPS登録

> $3 - 2$ 請求内容の 確認

> 請求情報の 送信

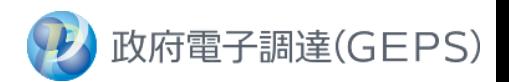

• GEPSへデジタルインボイスを送信する際には、ご利用の会計システムにて下記の項目を入力してください。

- ご利用の会計システムによっては、自動入力される項目や利用者による入力が制限されている項目が存在する場合が あります。事前にご利用の会計システムの担当者へご相談ください。
- 請求先(発注側)の宛先を指定する際に使用する法人番号は「【参考2】請求先(発注側)の法人番号一覧」ペー ジをご参照ください。

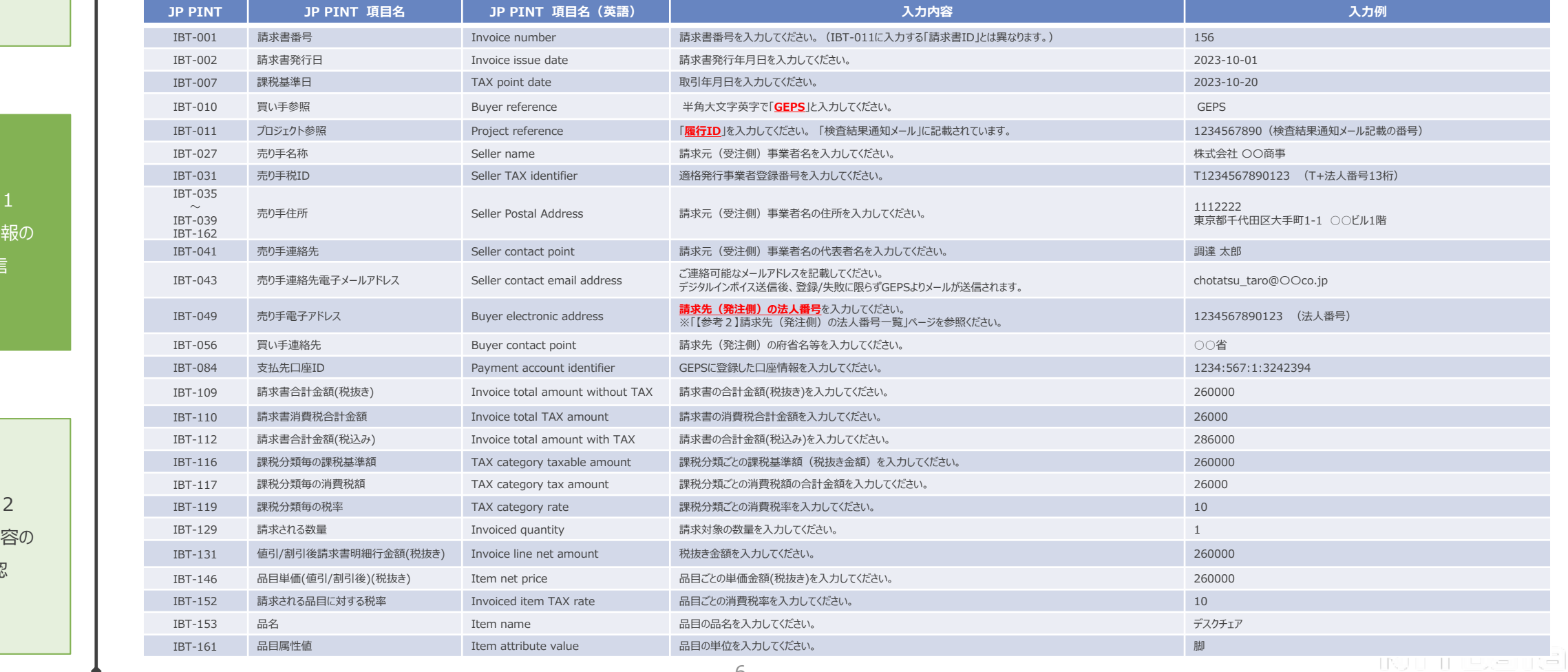

# **3-2 請求内容の確認**

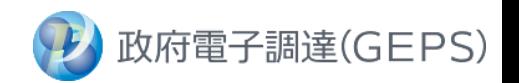

「デジタルインボイス登録成功通知」のメールを受信後、GEPSの画面で請求内容の確認や請求書のダウンロードを行うことができます。 ※ 内容に相違があり修正を行う場合は、発注機関にご連絡をお願いします。  $2 - 1$ **<請求内容の確認方法>** 適格請求書発行 ① GEPSのトップ画面から、契約業務をクリックする。 ※ クリック後にログインを求められた場合、ログイン作業をお願いします。 事業者登録番号 ② 契約案件検索画面にて、該当の案件を検索してください。 のGEPS登録 ③ 契約管理画面の請求ボタンをクリックする。 凡例: IBT-○○○ 赤枠内の数字は、前スライドのJP PINT IDを記載しています。 請求書参照 履行番号: 35463 ◆ 請求内容設定 ◆ 履行内訳 契約案件名称 サーバ機器等一式の購入 請求年月日 **002** 金額 (税抜き) 項番 品名 場所 単価 (税抜き) 数量 単位  $3 - 1$ 取引年月日 **007** 1 サーバ機器等一式 合同庁舎 10,000,000円 1 式 10,000,000円 請求情報の 請求区分 重子請求 合計 (税抜き) 10,000,000円 送信 請求先 デジタル庁 ◆ 請求対象内訳 借考 項番 品名 単価 (税抜き) 数量 単位 金額 (税抜き) 税率 146<sup>0,000円</sup> 129 1 a 161 **126 <sup>1</sup> 品名 153 | 1460,000円 129 1 | 151 | 1310,000円 10% 152** ◆ 請求元情報設定 ◆ 請求金額 住所 **035~039、162 027** 税率 請求金額 (税抜き) 税額 講求金額 (税込み) 商号又は名称 役職名及び代表者氏名 **041** 1,100,000円 達格請求書発行事業者登録番号 **031 119 116 117** 1,080,000円 請求内容の 3,000,000円 ◆ 振込先情報設定  $67$ **109 110 112** 確認 選択 全融機関名 店舗名 口座種別 口座名義 (漢字) 口座名義 (カナ) 口座番号 ー以下、右画像(請求内容設定)に続くーチョウショウカブシキガイシ **084** ○○銀行 本店 普通預金 調達商事株式会社 © 2017 NTT DATA Corporation TING TIME TIME

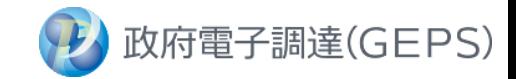

# 4.FAQ・お問い合わせ・参考資料

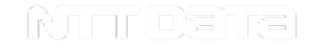

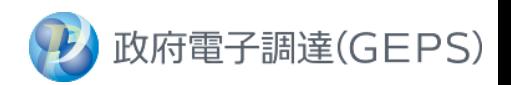

### デジタルインボイス請求に係るエラーにおける対応方法です。

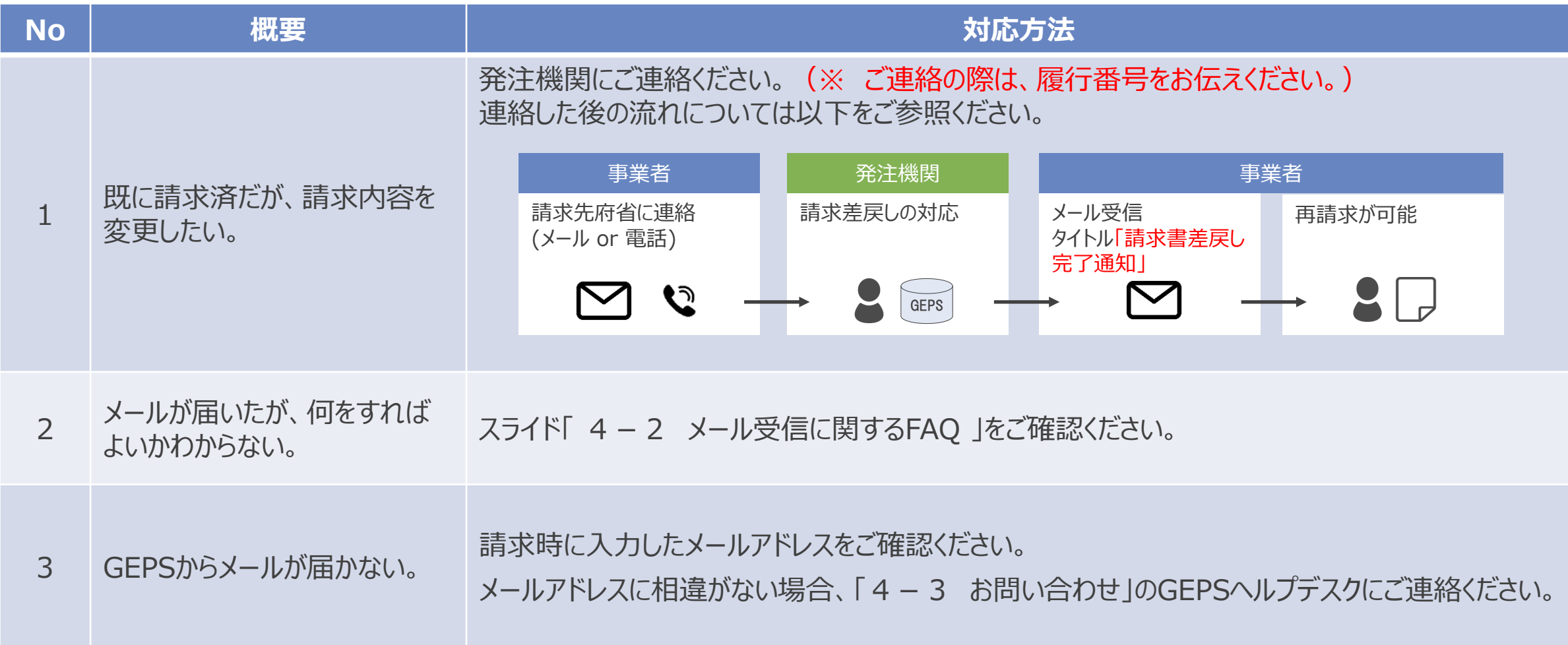

# **4-2 メール受信に関するFAQ**

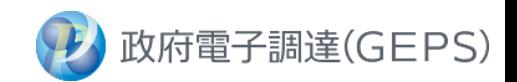

デジタルインボイス請求後、下記に示す赤枠の場合のみ登録が成功しております。 赤枠以外のフローとなった場合は、黄枠に示した対応をお願いします。

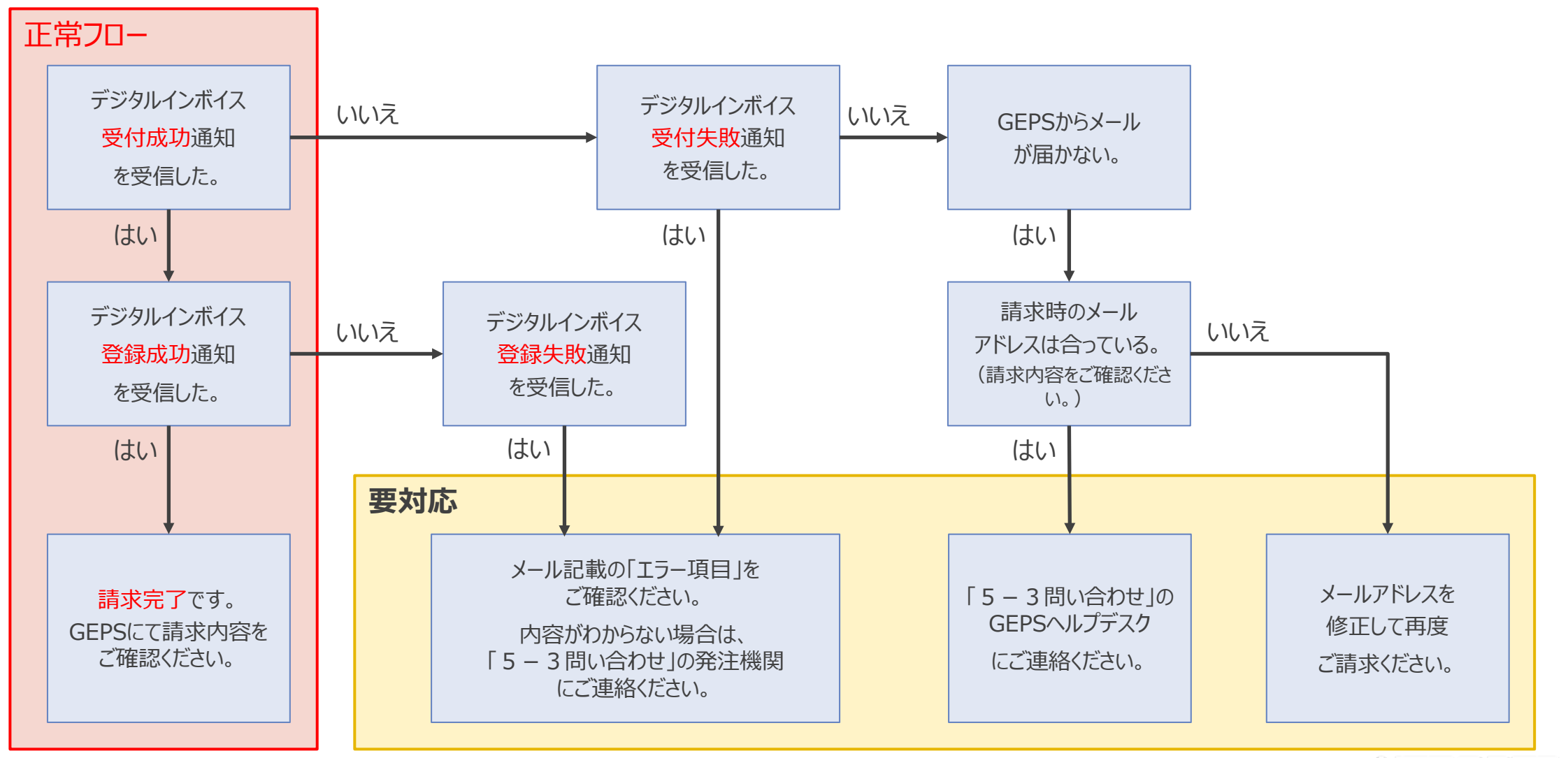

Noorle'shrai

# **4-3 お問い合わせ**

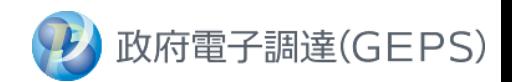

デジタルインボイス請求に係るエラーにおける対応方法です。

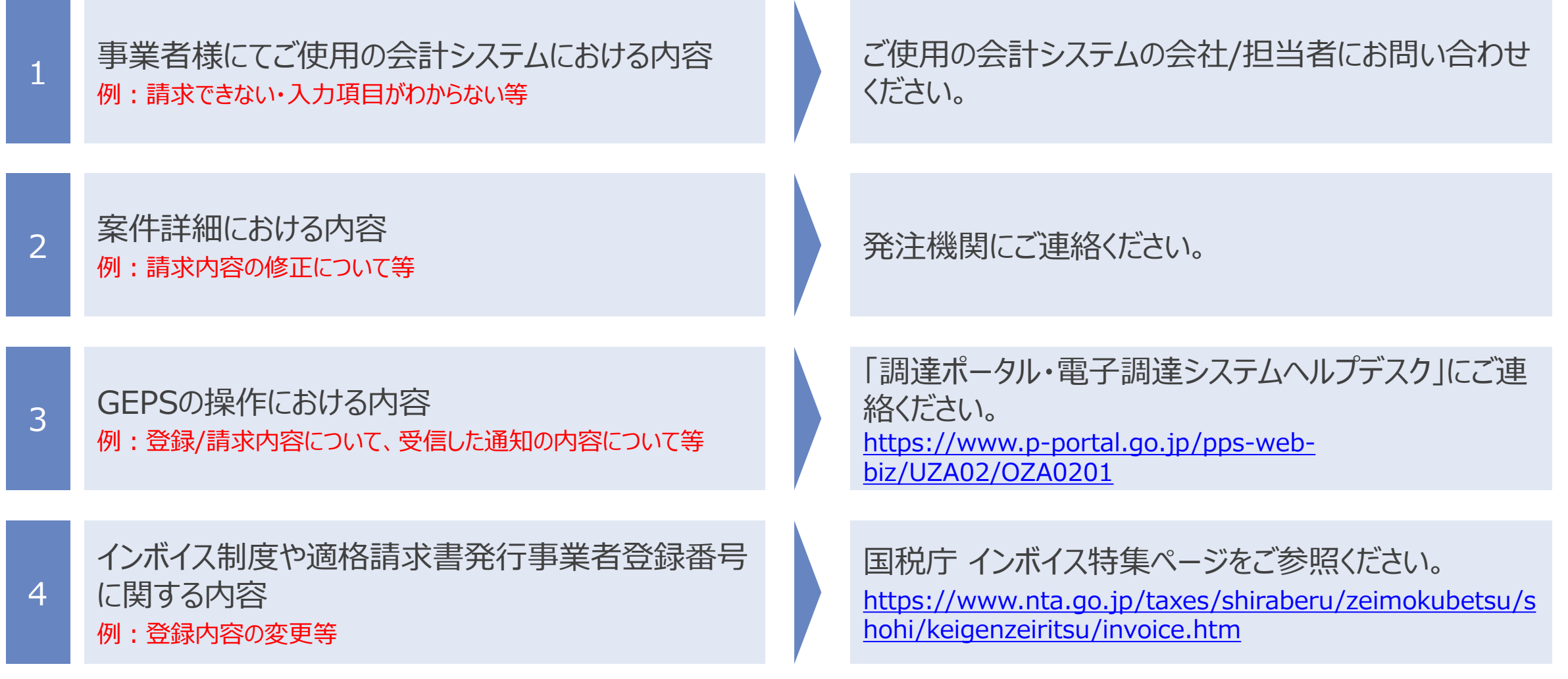

# **【参考1】GEPS案件におけるデジタルインボイスの請求フロー**

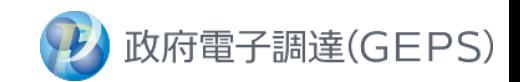

デジタルインボイス請求におけるフローは下記となります。

なお、請求前にGEPSから「検査結果通知」を受信していることをご確認ください。

※ メールを受信していない場合は、発注機関にご連絡ください。

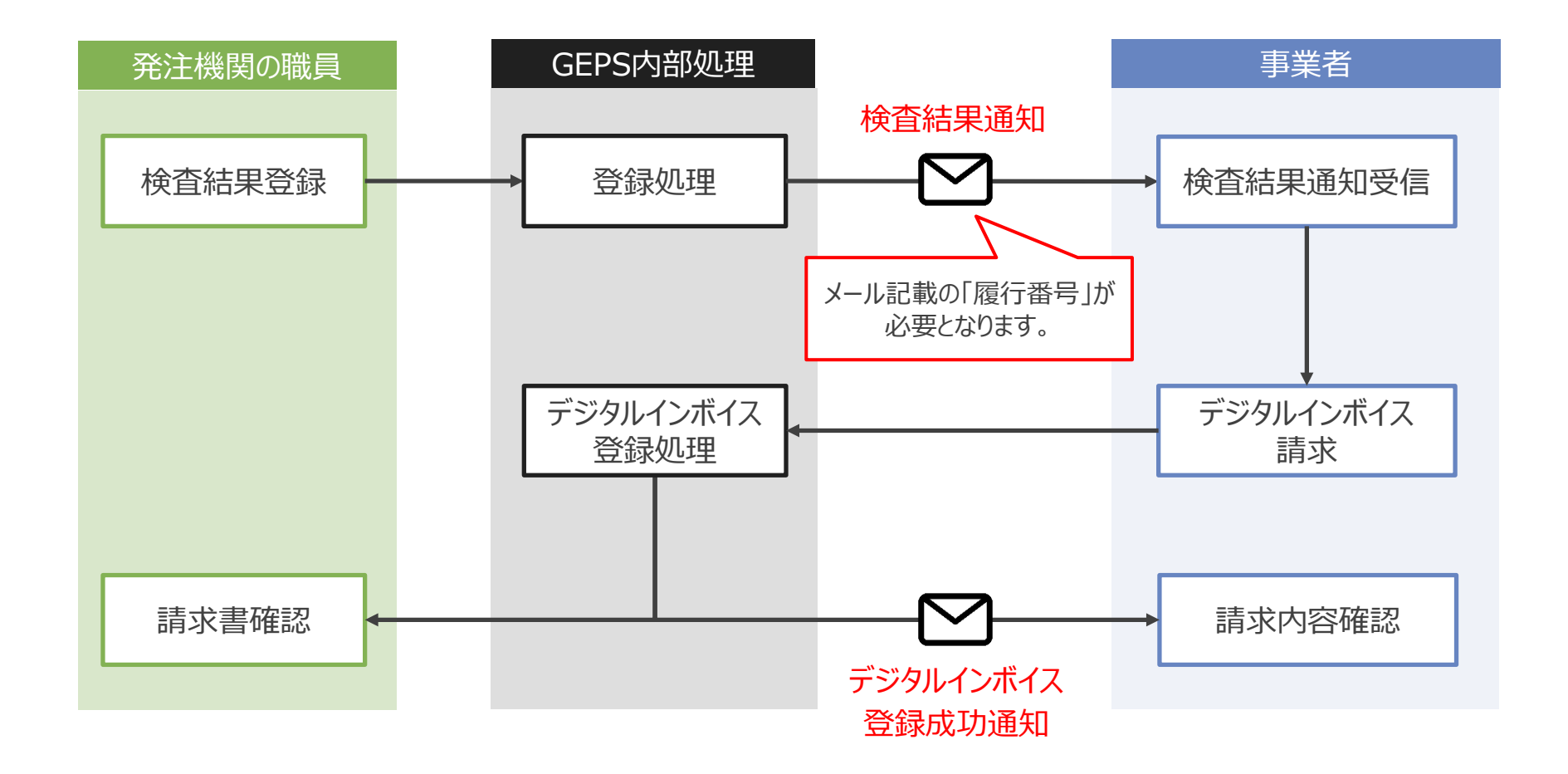

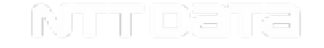

# **【参考2】請求先(発注側)の法人番号一覧**

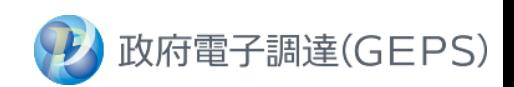

デジタルインボイスにおいて請求先を指定するために利用されるPeppol Participant ID (Endpoint ID)には、発注機関の 法人番号を設定してください。

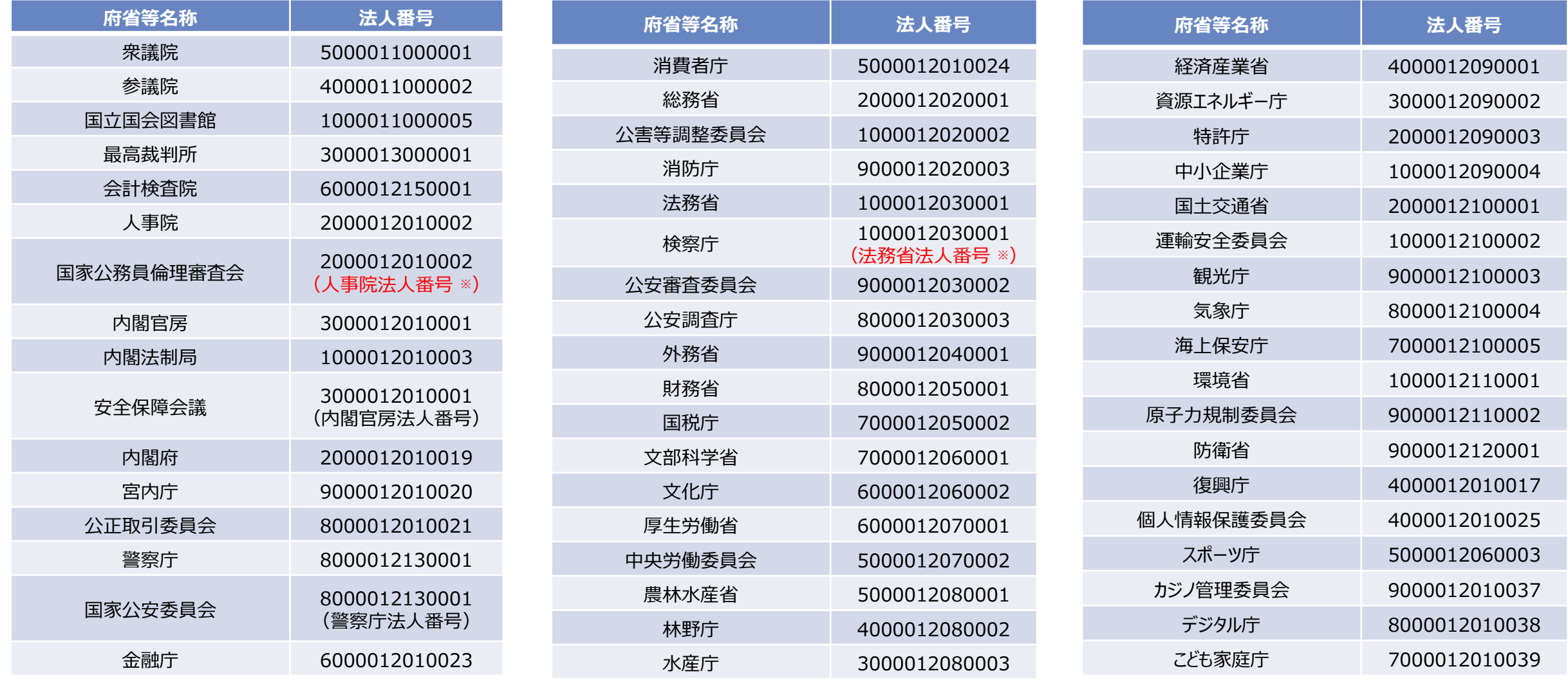

※ 法人番号を持たない組織宛にデジタルインボイスを送信する場合には、上位組織の法人番号を設定してください

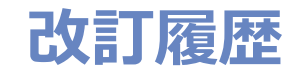

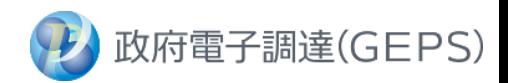

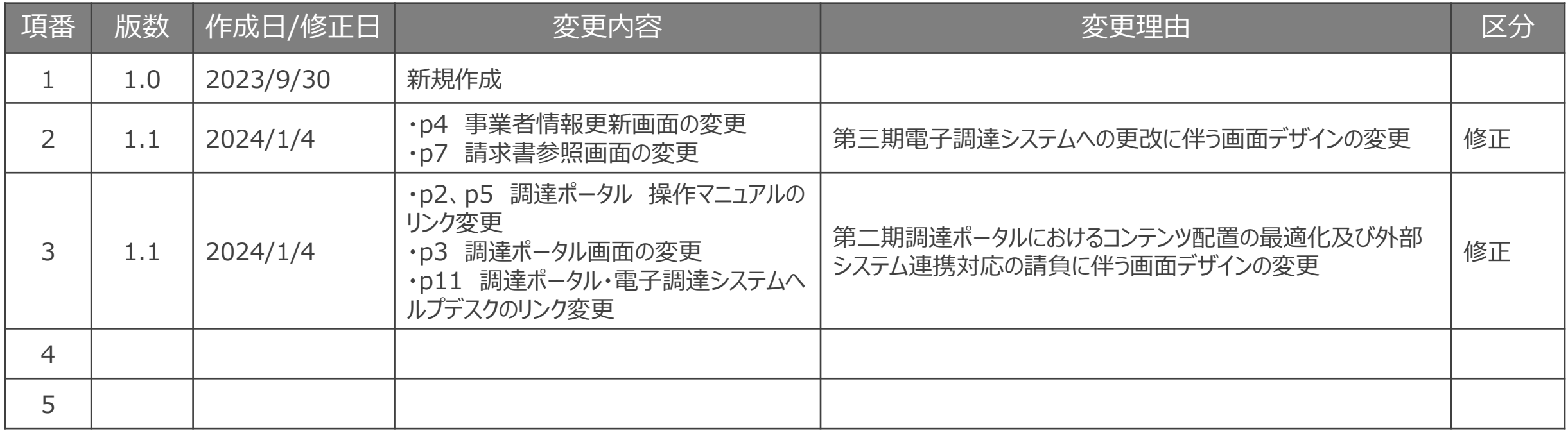